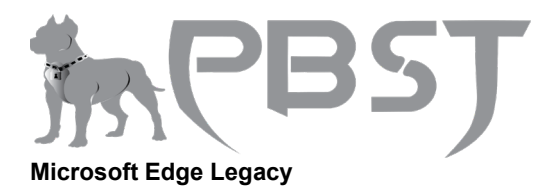

1. Open the [Microsoft Edge Legacy](https://www.computerhope.com/jargon/m/microsoft-edge.htm) browser.

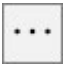

3. Select **Settings** from the [drop-down menu](https://www.computerhope.com/jargon/d/dropdm.htm) that appears.

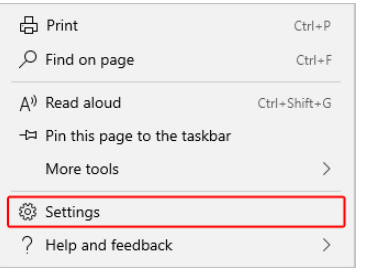

4. Under the *Import favorites* and other info section, click the **Import from another browser** button.

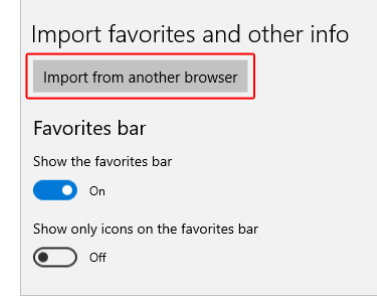

## **Import bookmarks from another browser**

On the next screen, select the browser from which you'd like to import bookmarks (**A**), and then click the Import button (**B**). If you're successful in importing your bookmarks, there will be an "All done!" confirmation message (**C**).

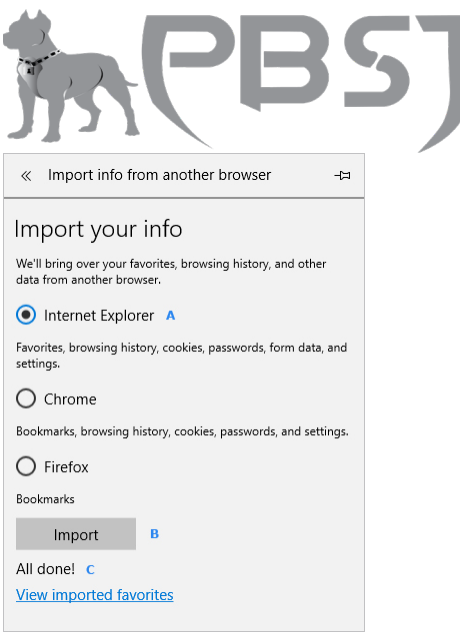

# **Export to or import from a file**

Saving favorites as an [HTML](https://www.computerhope.com/jargon/h/html.htm) file is a convenient way to backup, move, or restore them. Click either button and then save or locate a previously saved file.

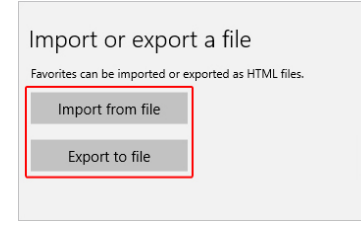

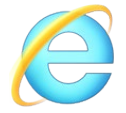

# **Microsoft Internet Explorer**

## **Internet Explorer versions 11 users**

1. Open the [Microsoft Internet Explorer](https://www.computerhope.com/jargon/m/msie.htm) browser.

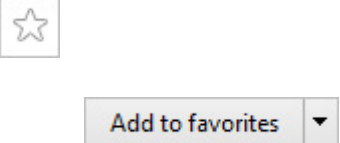

4. From the [drop-down menu](https://www.computerhope.com/jargon/d/dropdm.htm) that appears, select **Import and Export...**

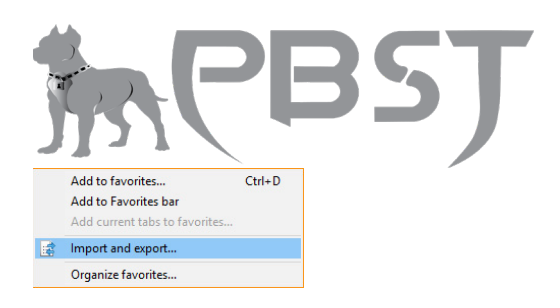

5. In the **Import/Export Settings** menu, choose whether you'd like to import from another browser, import from a file, or export to a file (**A**). Then

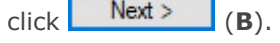

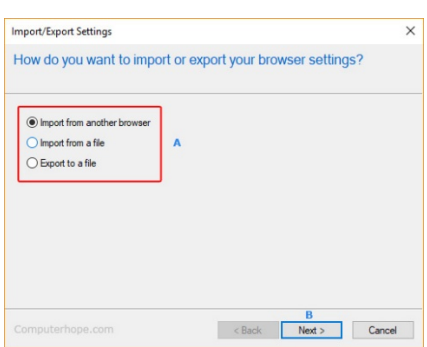

**Import favorites from another browser**

 $Next$ 

 $Next >$ 

2. **Check the box** next to browser whose bookmarks you'd like to import.

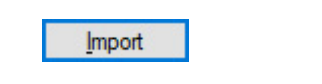

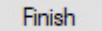

## **Import favorites from a file**

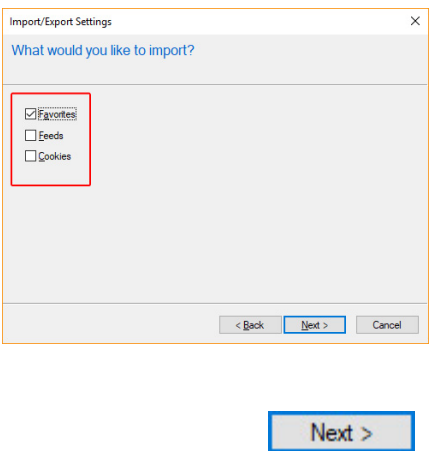

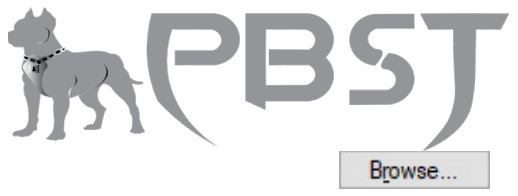

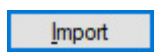

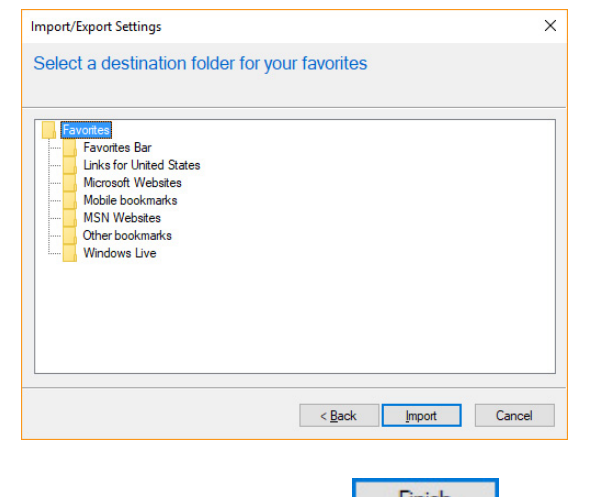

Finish

Browse...

# **Export favorites to a file**

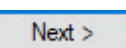

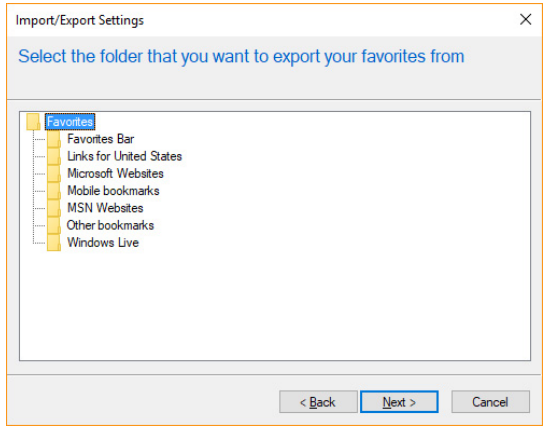

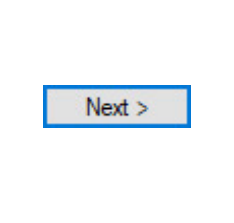

Save

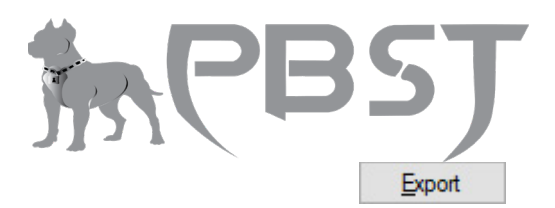

**Finish** 

#### **Internet Explorer 5 to 8 backing up favorites**

- 1. In Internet Explorer, click the **File** menu and **Import and Export**.
- 2. In the Import and Export window click **Next**.
- 3. Click **Export Favorites** and click **Next**.
- 4. Select the folder you want to backup; if you want to backup all favorites, leave the Favorites folder highlighted and click **Next**.
- 5. Select the destination where you want to save your favorites and click **Next**.
- 6. Click **Finish**.

## **Internet Explorer 5 to 8 recovering backup files from an IE or Netscape backup**

- 1. In Internet Explorer, click the **File** menu and **Import and Export**.
- 2. In the Import and Export window click **Next**.
- 3. Click **Import Favorites** and click **Next**.
- 4. Select the location containing your favorites and click **Next**.
- 5. Select where you want to save your favorites and click **Next**.
- 6. Click **Finish**.

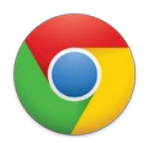

## **Google Chrome**

#### **Note**

Chrome is unique in that all your settings and bookmarks are tied to your Google account and backed

 $\vdots$ 

up automatically.

- 1. Open the [Google Chrome](https://www.computerhope.com/jargon/c/chrome.htm) browser.
- 3. Move your mouse over **Bookmarks**.

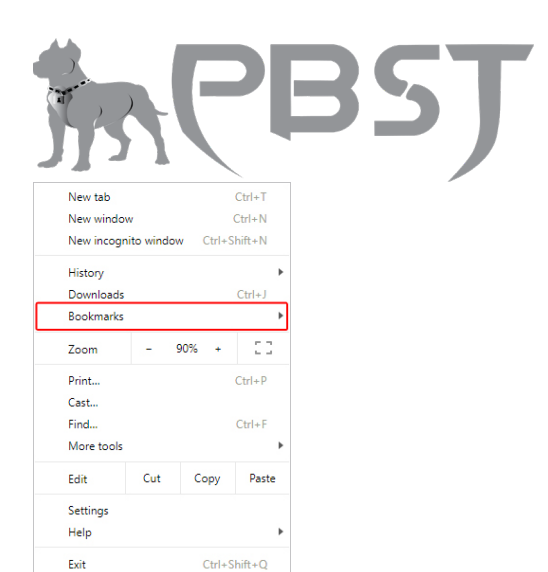

## **Import bookmarks from another browser**

1. Select **Import bookmarks and settings...**

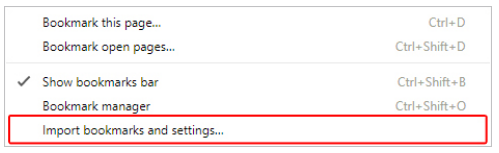

2. From the [drop-down menu,](https://www.computerhope.com/jargon/d/dropdm.htm) choose the browser you'd like to import bookmarks (**A**), then click the **IMPORT** button (**B**).

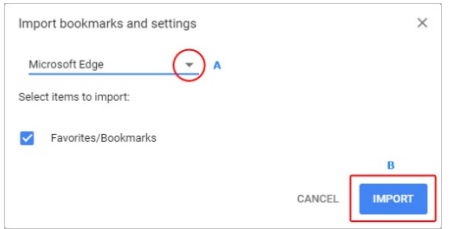

3. If your import is successful, a confirmation screen is displayed.

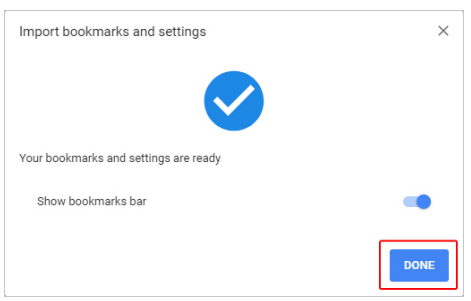

4. Click **DONE** to finish.

## **Import from or export to a file**

1. Select **Bookmark manager**.

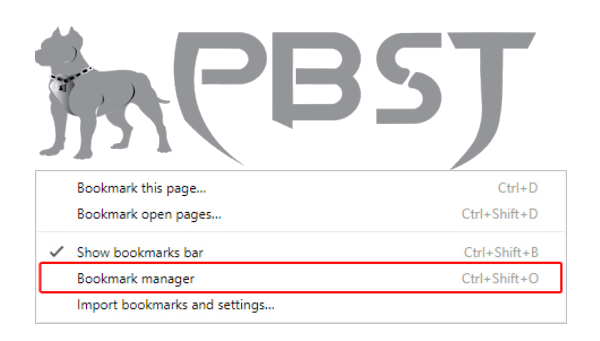

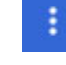

3. Select either **Import bookmarks** or **Export bookmarks**.

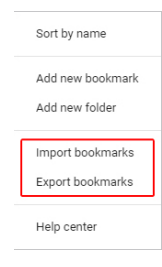

4. Click either button and then save or locate a previously saved file.

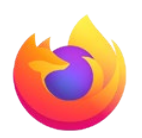

#### **Mozilla Firefox**

1. Open the [Mozilla Firefox](https://www.computerhope.com/jargon/f/firefox.htm) browser.

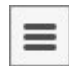

3. In the middle of the [drop-down menu](https://www.computerhope.com/jargon/d/dropdm.htm) that appears, select **Library**.

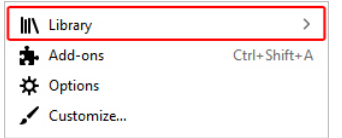

4. In the Library menu, select **Bookmarks**.

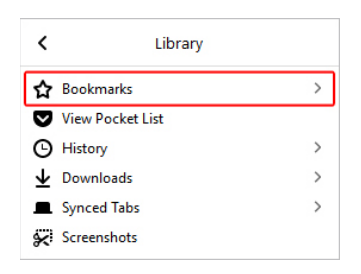

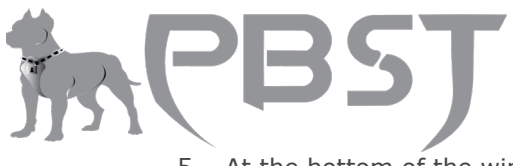

5. At the bottom of the window, select Show all bookmarks.

Ctrl+Shift+B Show All Bookmarks

6. In the window that appears, click **Import and Backup**.

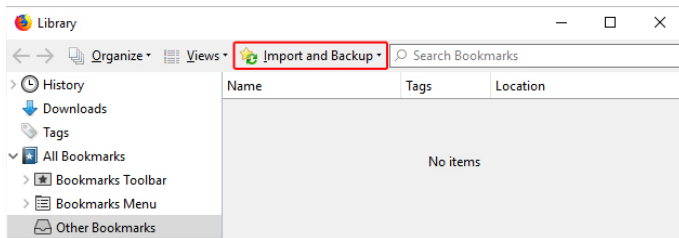

## **Import bookmarks from another browser**

1. Select **Import Data from Another Browser...**

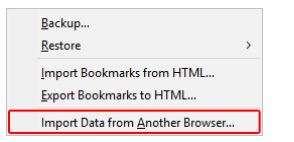

2. Choose the browser from which you'd like to import bookmarks (**A**) then click **Next** (**B**).

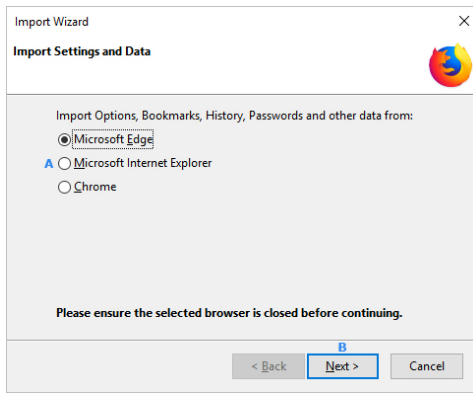

### **Export bookmarks to a file**

1. Select **Export Bookmarks to HTML...**

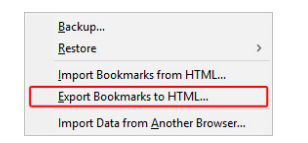

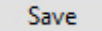

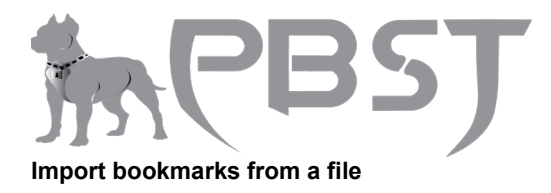

1. Select **Import Bookmarks from HTML...**

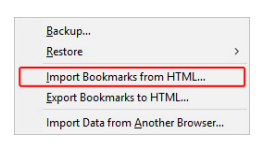

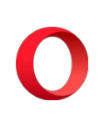

**Opera**

1. Open the [Opera](https://www.computerhope.com/jargon/o/opera.htm) browser.

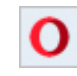

Save

3. In the [drop-down menu](https://www.computerhope.com/jargon/d/dropdm.htm) that appears, move your mouse cursor over *Bookmarks*.

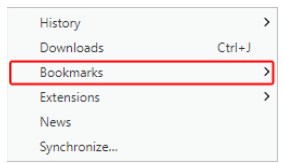

#### **Import bookmarks from another browser**

1. Select **Import bookmarks and settings...**

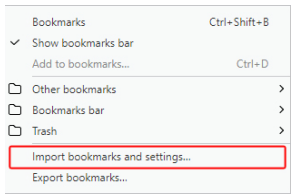

2. In the new menu, select the browser from which you'd like to import bookmarks (**A**), then click **Import** (**B**).

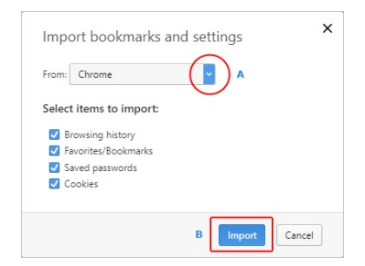

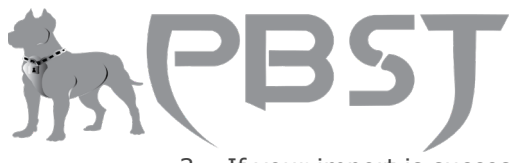

3. If your import is successful, you'll see a confirmation message. Click **Done**.

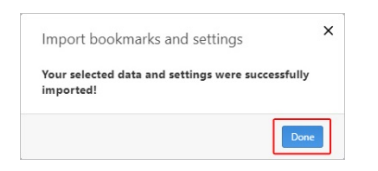

## **Export bookmarks to a file**

1. Select **Export bookmarks...**

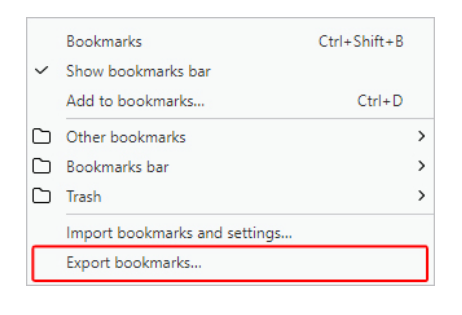

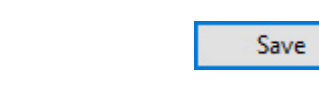

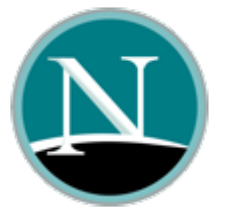

### **Netscape**

**Note**

By default, Netscape saves your bookmarks as **bookmarks.html**.

#### **Netscape Communicator and Netscape 7.0 and above backing up bookmarks**

- 1. Within Netscape, click **Bookmarks** and then **Manage Bookmarks...** or you my press the [shortcut key](https://www.computerhope.com/jargon/k/keyboard-shortcut.htm) combination [Ctrl](https://www.computerhope.com/jargon/c/ctrl-b.htm)+B.
- 2. In the Bookmark Manager, click **Tools**, then **Export**.
- 3. Select the location where you want to export the file and click **OK**.

#### **Netscape Communicator and Netscape 7.0 and above recovering backup files from Netscape backup or Internet Explorer**

1. Within Netscape, click **Bookmarks** and **Manage Bookmarks...** or you may press the [shortcut key](https://www.computerhope.com/jargon/k/keyboard-shortcut.htm) combination  $\text{Ctrl} + \text{B}$  $\text{Ctrl} + \text{B}$  $\text{Ctrl} + \text{B}$ .

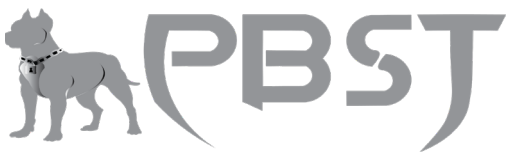

- 2. In the Bookmark Manager, click **Tools**, then **Import**.
- 3. Select the file you want to import and click **Open**.

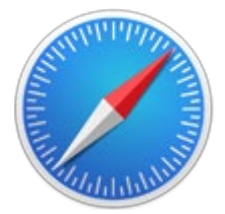

#### **Safari**

#### **Export bookmarks**

- 1. Open the [Safari](https://www.computerhope.com/jargon/s/safari.htm) browser.
- 2. Click the file menu.
- 3. Select the **Export Bookmarks** option. By default, Safari saves your bookmarks as *Safari Bookmarks.html*.

#### **Import bookmarks from Chrome or Firefox**

- 1. Open the Safari browser.
- 2. Click the file menu.
- 3. Select the **Import From** option.
- 4. Select the **Google Chrome or File** option.
- 5. Select the **Import From** option.
- 6. Select either **Chrome** or **Firefox**. Bookmarks will be pulled from the Chrome or Firefox browser on your computer.

# **Import bookmarks from HTML bookmarks backup**

- 1. Open the Safari browser.
- 2. Click the file menu.
- 3. Select the **Import From** option.
- 4. Select the **Bookmarks HTML File** option.
- 5. Find and select the HTML bookmarks file on your computer. The bookmarks are imported and located in a new folder having a name starting with "Imported" followed by the import date.